# **Quick Searches on the SIMS Home Page**

# **The SIMS Home Page carries a quick search box which can be used in a variety of ways**

By prefixing your search with the following characters you can find the records you are looking for much more easily.

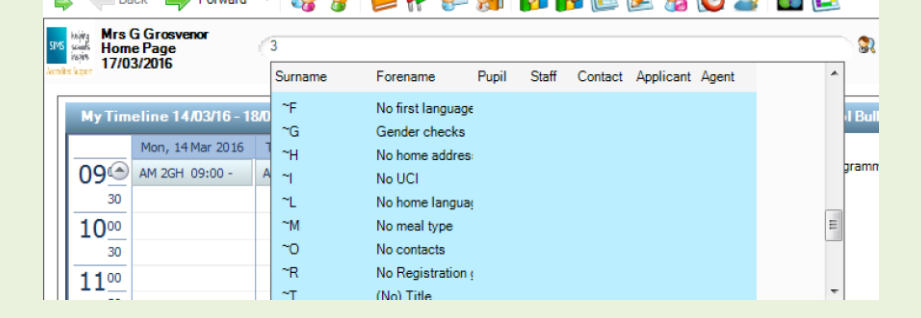

### **Finding Incomplete Records**

Despite validation rules, sometimes incomplete records can creep in to your SIMS data. The following switches can be used to identify these:

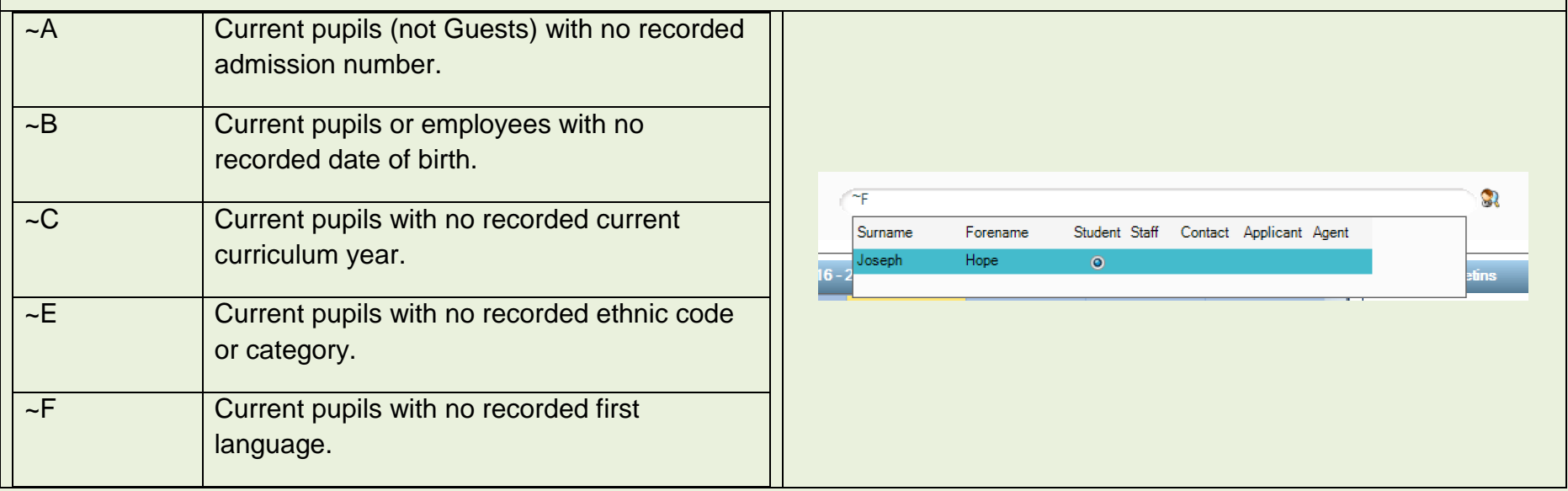

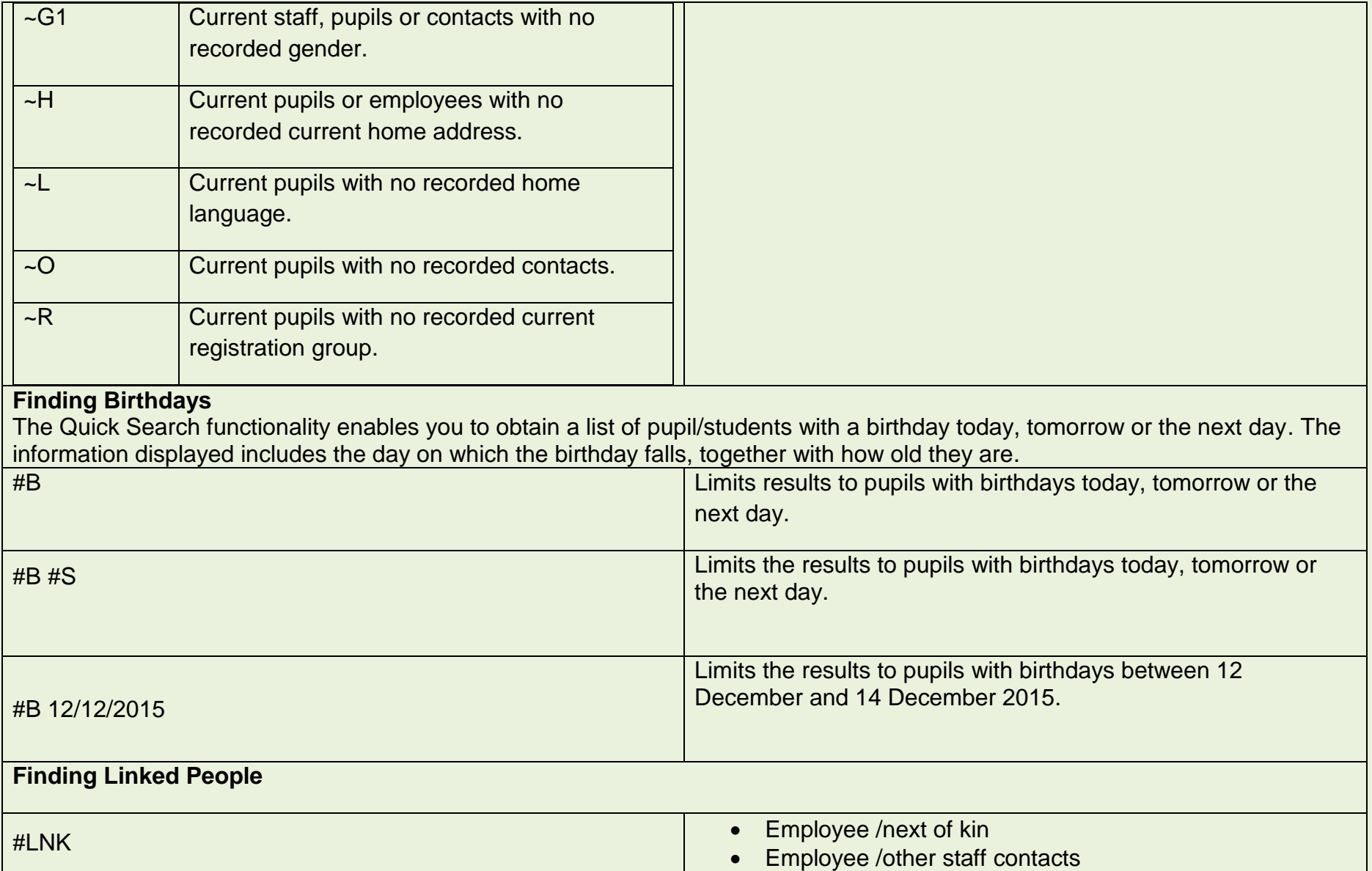

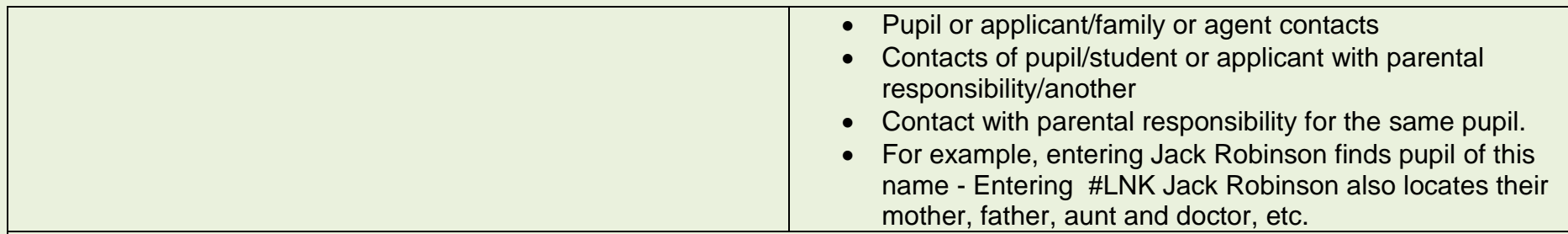

#### **Finding Vehicles**

Entering #V E displays vehicles with a registration number containing the letter E.

Entering #V BMW displays vehicles with a registration number containing the letters BMW or where the model is a BMW.

Entering #V E RED displays vehicles with a registration number containing the letter E and where the colour is red.

Entering #V E RED BMW displays vehicles with a registration number containing the letter E, where the colour is red and the model is BMW.

# **Narrowing a Search for Pupil Records**

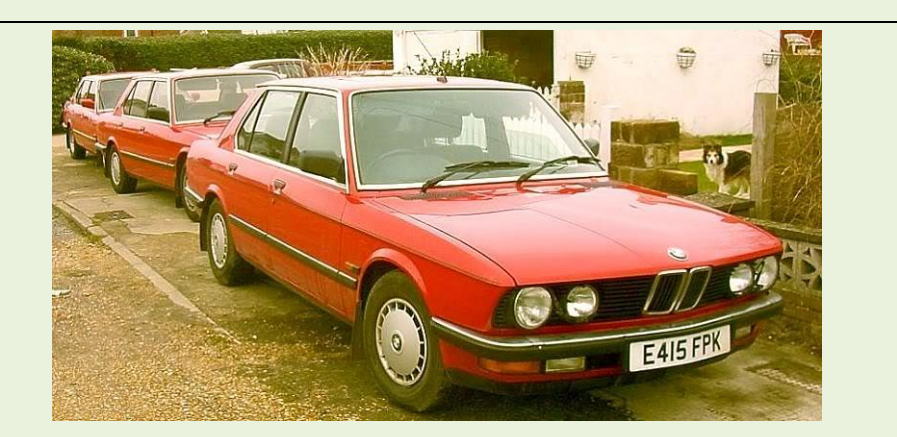

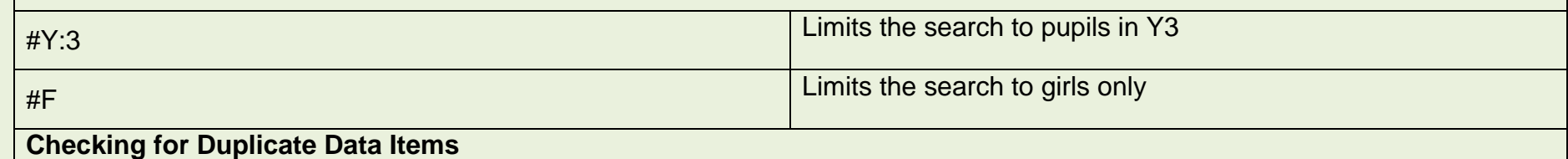

Entering > in the **Quick Search** field enables you to identify any of the following duplicate data items.

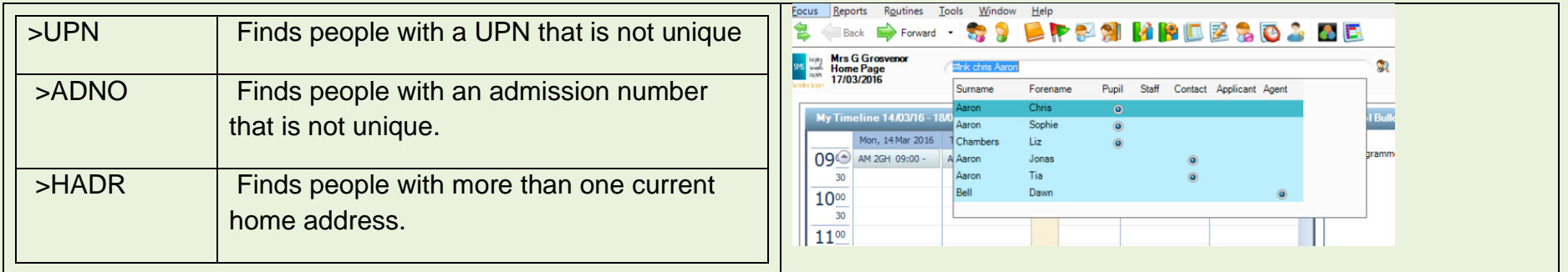